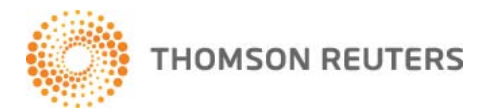

## **WESTLAW NEXT 注册码(Registration Key)使用说明**

请按照如下步骤设置 OnePass:

**Step1** 收到Login Details邮件,请点击"**Activate Now**"或登录 onepass.westlaw.com 注册OnePass

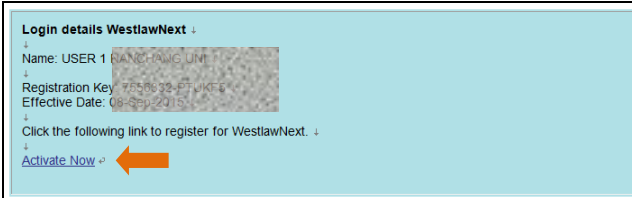

## **Step2** 请点击"**Return To Westlaw**"进入注册页面

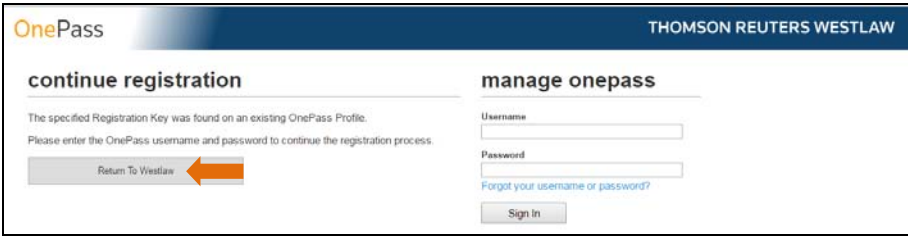

## **Step3** 点击next.westlaw.com登录并点击"Create a new OnePass profile"

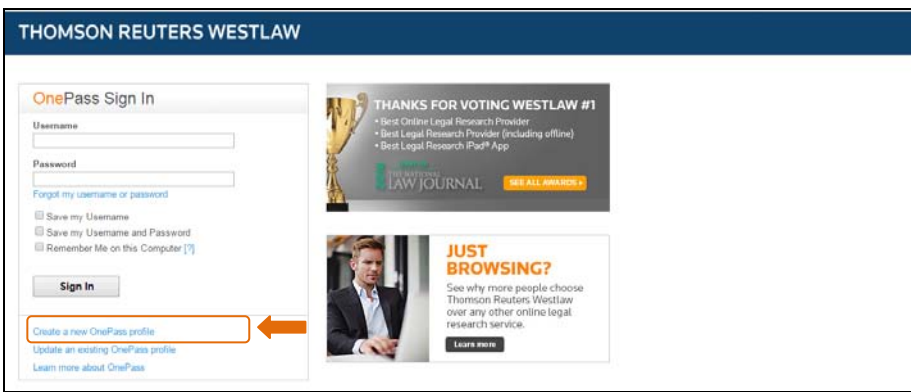

Step4 输入注册码、姓名及邮件地址后按"Continue"继续

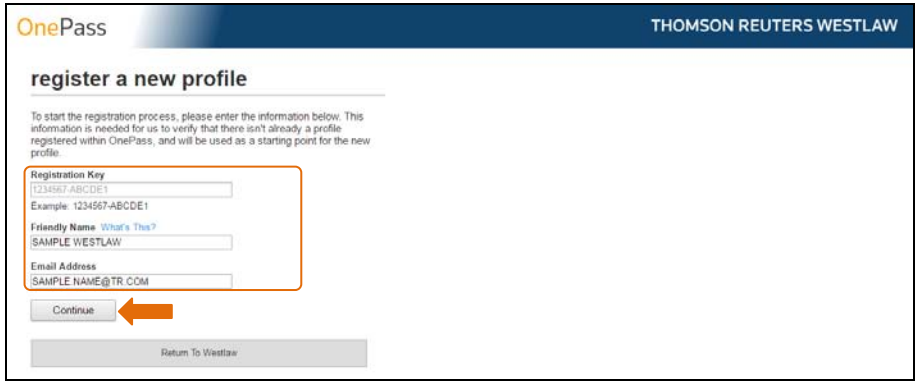

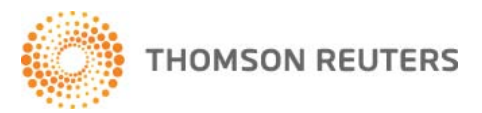

**Step 5** 输入注册信息,点击"Create Profile"完成 WestlawNext 的 OnePass 账号密码设置。点击"Return to WestlawNext"返回产品页面。

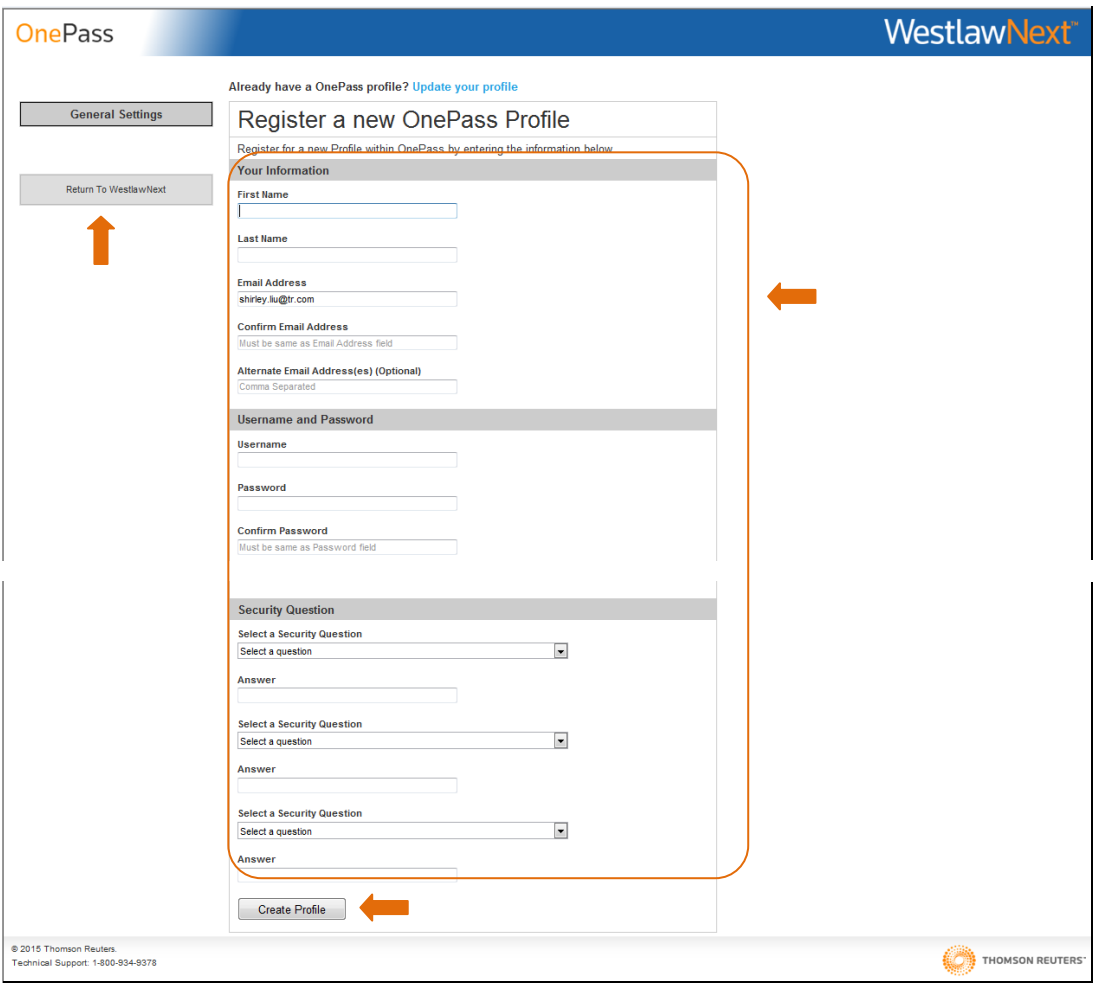

## **用户需要操作的步骤(注意所有的文本框中不支持汉字):**

- 1. 在 First Name 和 Last Name 下方文本框中输入名和姓氏;
- 2. Email address 需要确认输入准确
- 3. Confirm email address 再次输入邮箱地址
- 4. 在 Username 下方的文本框中输入自己设计的<mark>用户名</mark>,长度 8 70 个字符, 可以为任意大小写字母, 数字和特殊 符号(@.-,即@符号,句号,连接符下划线,均可);
- 5. 在 Password 下方的文本框中输入自己设计的<mark>密码</mark>,长度 8 16 个字符,且同时满足下列至少 3 项要求:
	- a) 大写字母
	- b) 小写字母
	- c) 数字
	- d) 特殊符号(@.-\_,即@符号,句号,连接符下划线,均可)
- 6. 在 Confirm Password 下方文本框中重复输入密码;
- 7. Security question, 可以选择一个问题,然后回答,以便日后找回忘记的密码